# Sandata Get more right from the start

**Connecticut Department of Mental Health and<br>Addiction Services** 

Electronic Visit Verification (EVV) Provider Training **Scheduling Module** 

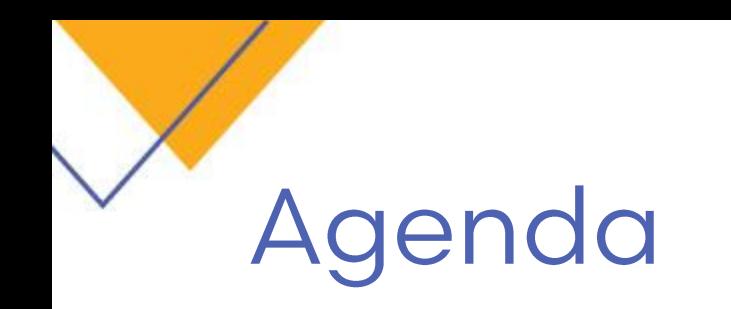

- Searching for Schedules
- Creating Schedules
- Editing Schedules

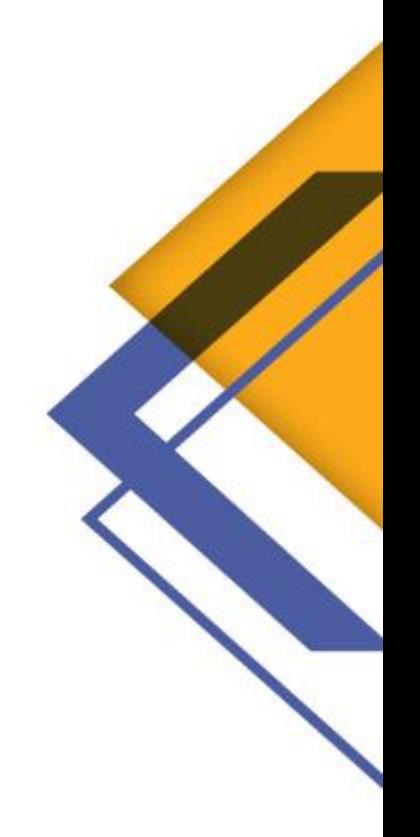

### SCHEDULING OVERVIEW SCREEN

# **Scheduling Overview**

**Click Scheduling** on the menu bar to open the **Scheduling Overview** screen. The Scheduling Overview screen is used to view or edit an existing schedule.

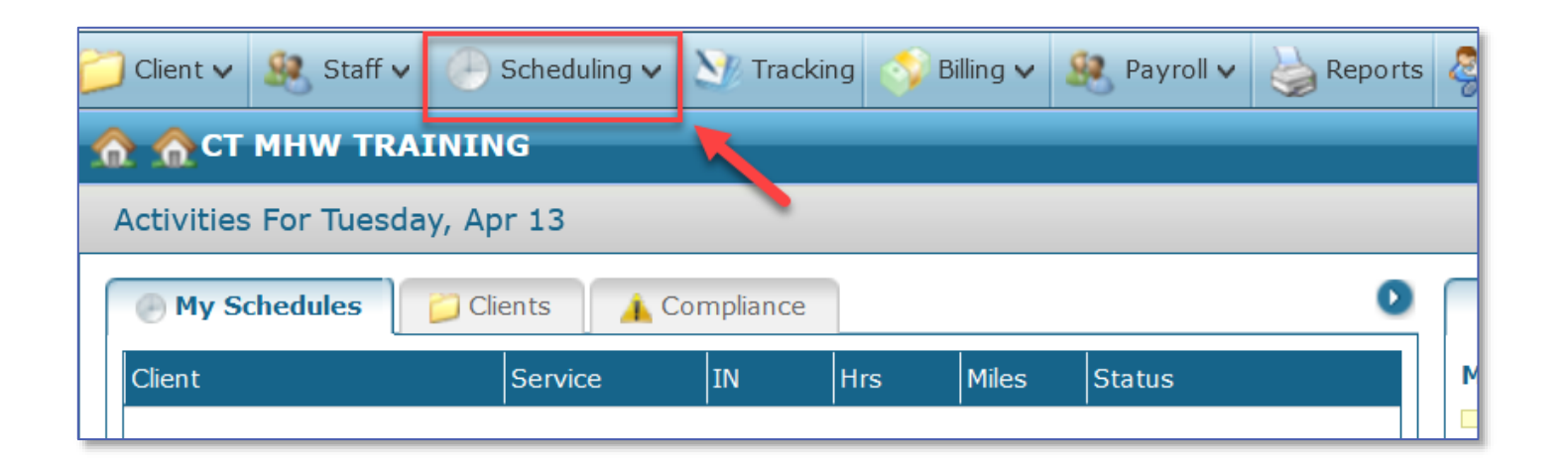

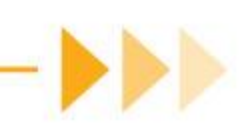

# **Search Filters**

- ▶ Client or Staff
- ▶ Branch Location
- Coordinator, Managers
- Status
- ▶ Service or Position
- Date Range
- Days of the Week
- Unassigned (no staff selected)

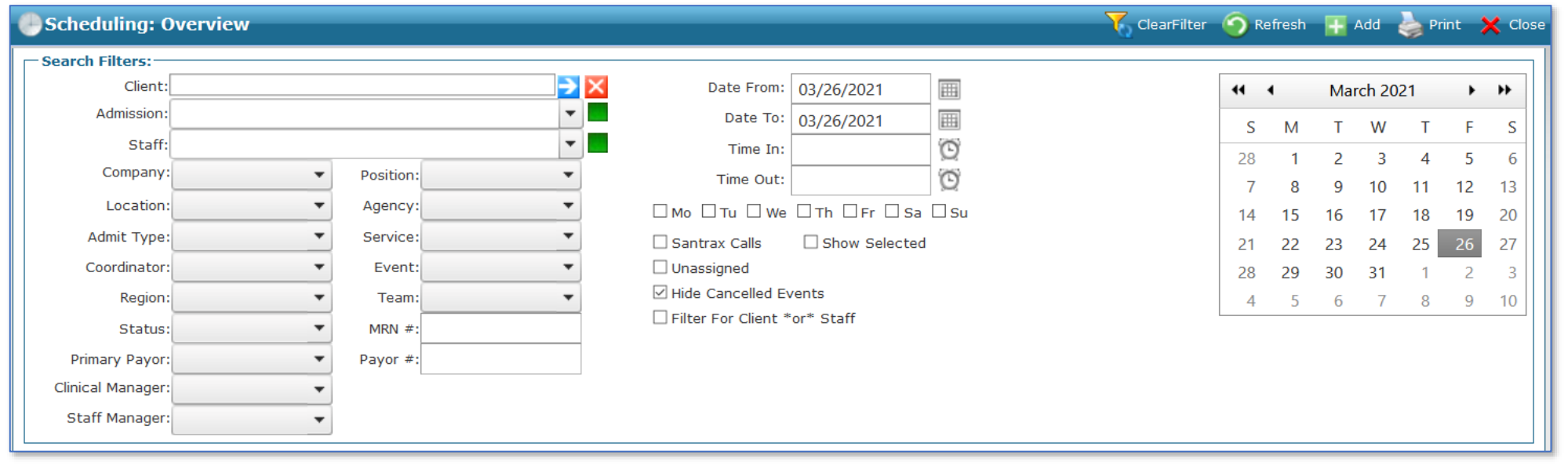

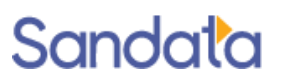

# **Sorting Results**

Clicking any column header sorts the results by that column

Clicking a second time reverses the sort order

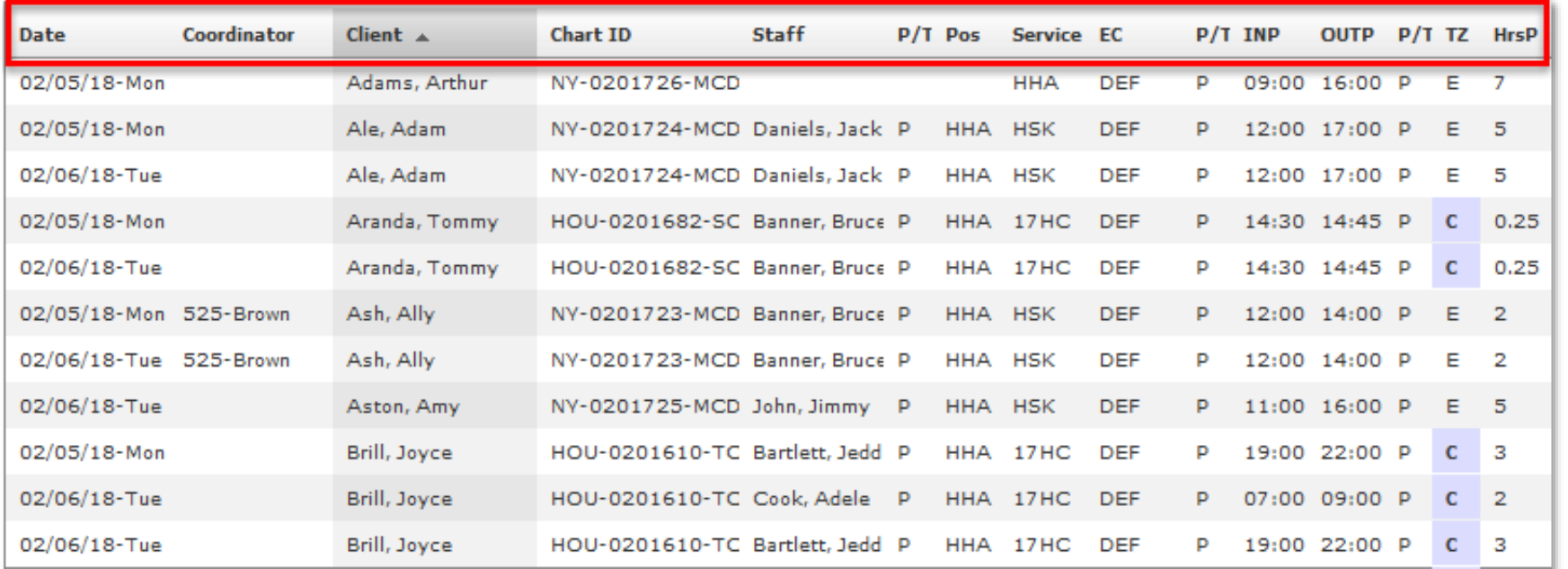

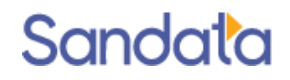

### **Schedule Status Colors**

In the results list, the Status column will be highlighted with a status color.

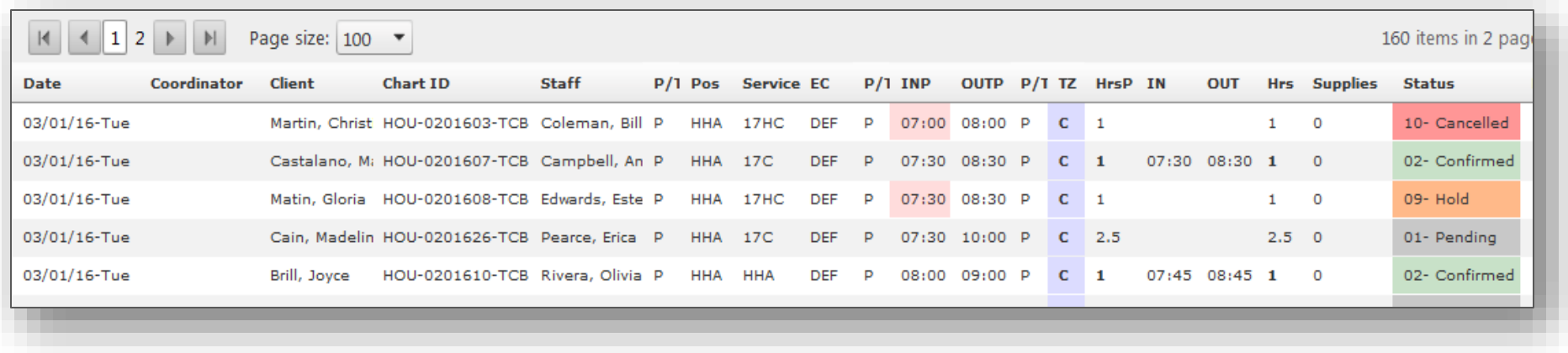

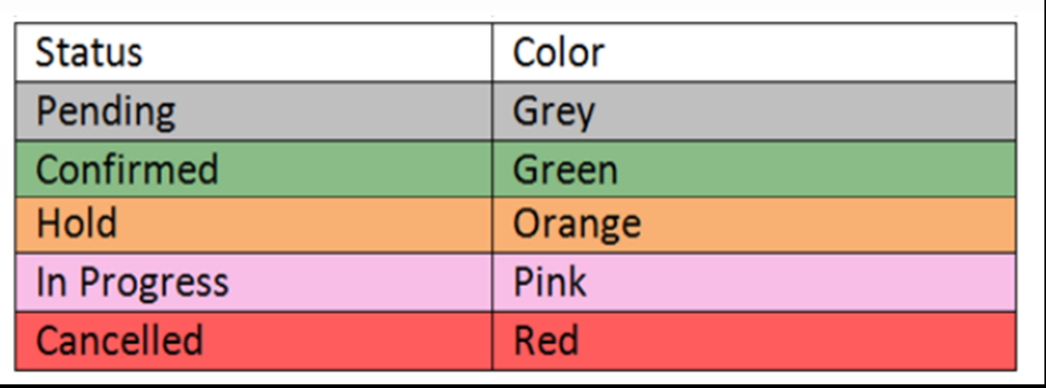

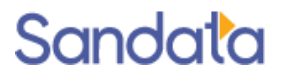

# **Opening the Schedule Detail**

To open the Schedule Detail:

- Double-click the schedule line item in the Results −OR−
- Right-click on a schedule line and choose Open.

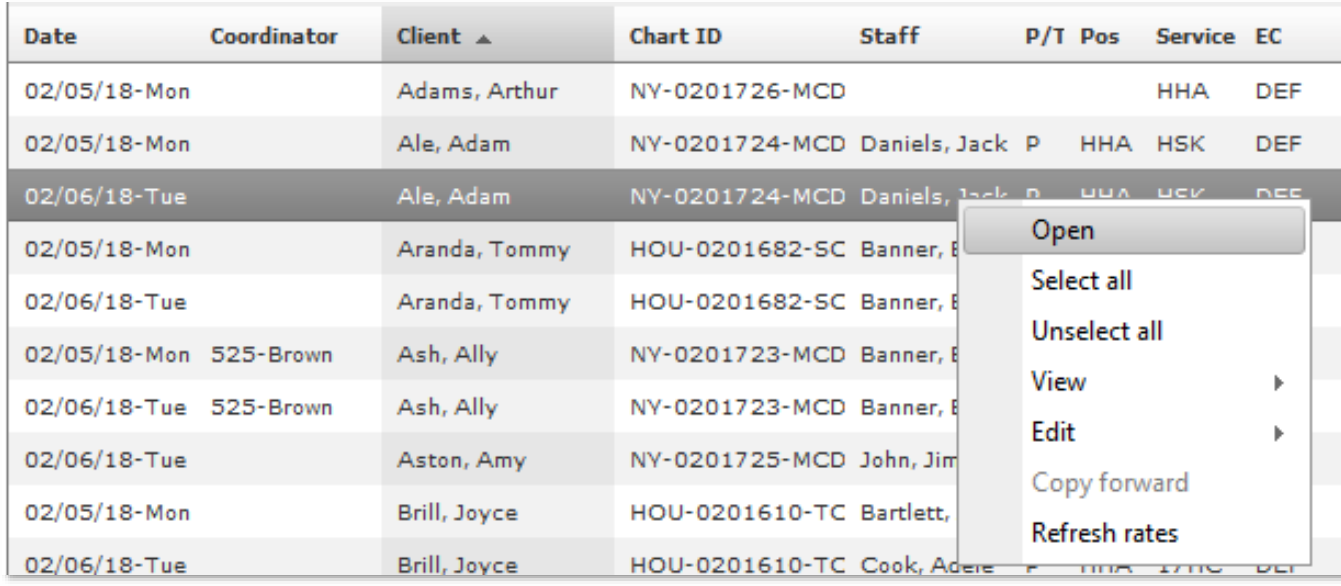

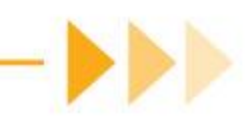

### **Viewing Schedule Detail**

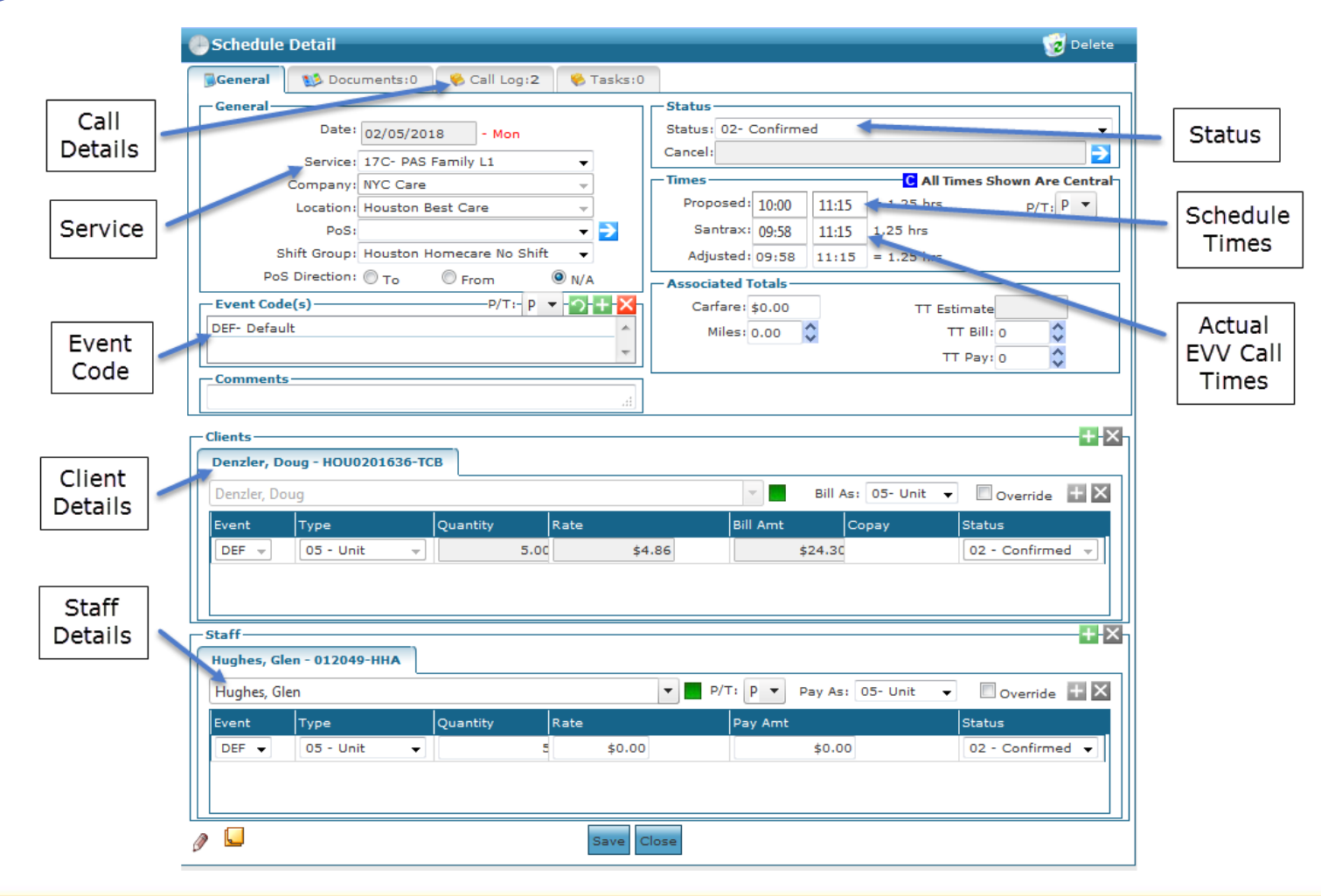

# Demonstration -Scheduling overview

Search Filters Sorting Search Results Schedule Details

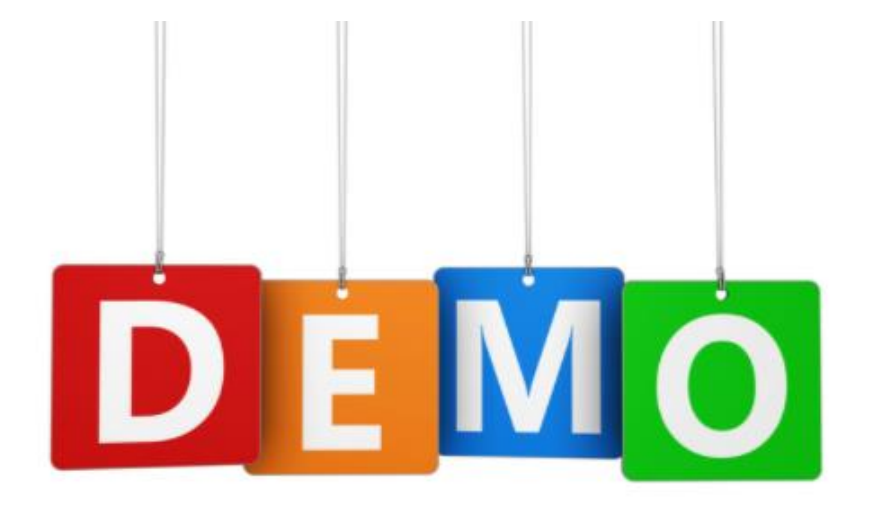

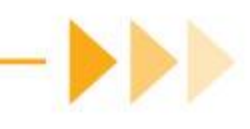

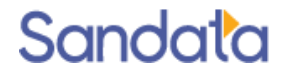

#### **Creating New Schedules**

- Permanent Templates
- New Events

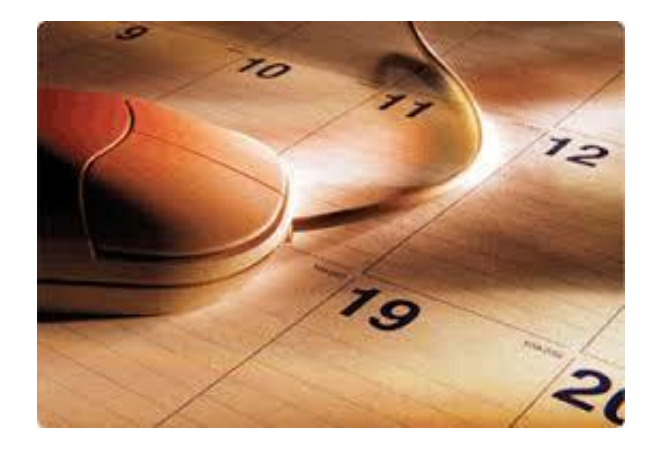

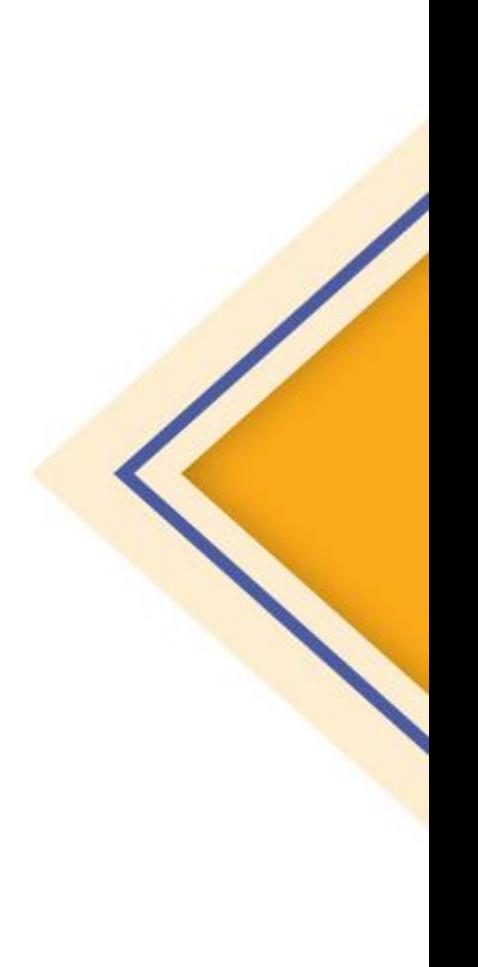

### **Permanent Schedule Templates**

- Supports a variety of schedule patterns
	- Every day, Every weekday, Every Other week, different workers on different days……
- $\blacktriangleright$  From the Client record, click the Permanent link
- Click the Green Plus in the upper-right to add a schedule pattern week
- Right-click under any day to add a schedule template

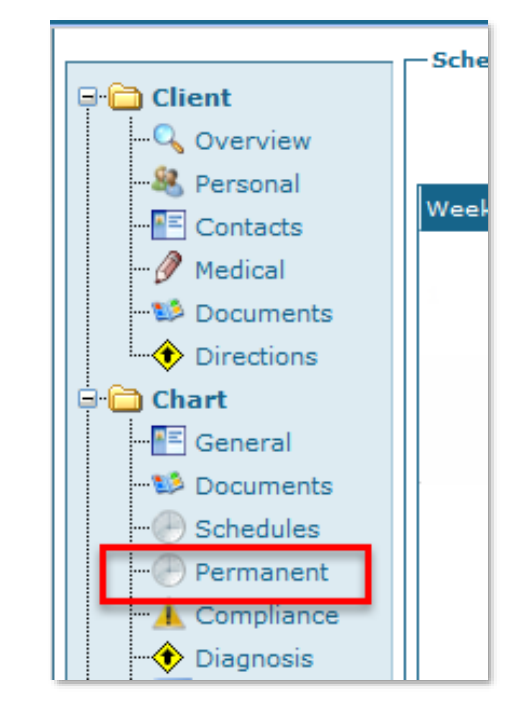

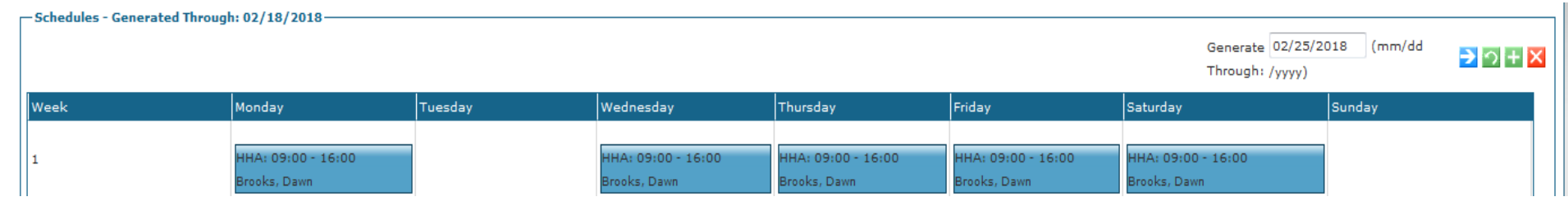

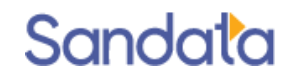

### **Permanent Schedule Templates**

 $\blacktriangleright$  Fill in the pattern details and 'apply changes' to save

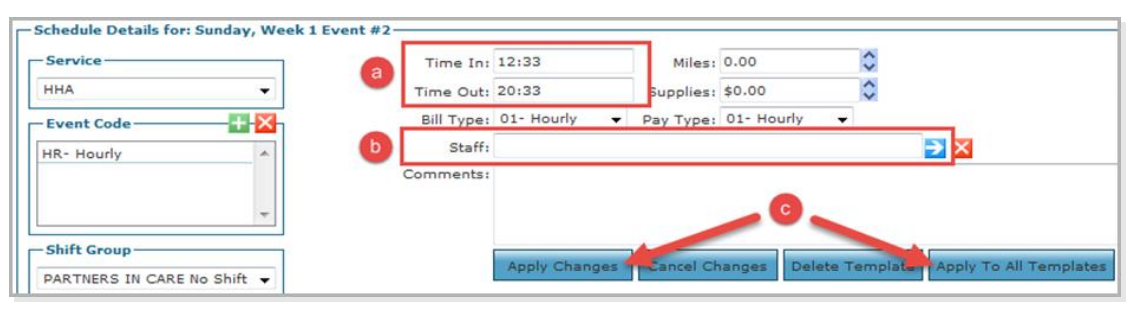

Right-click on the saved template to copy to additional days

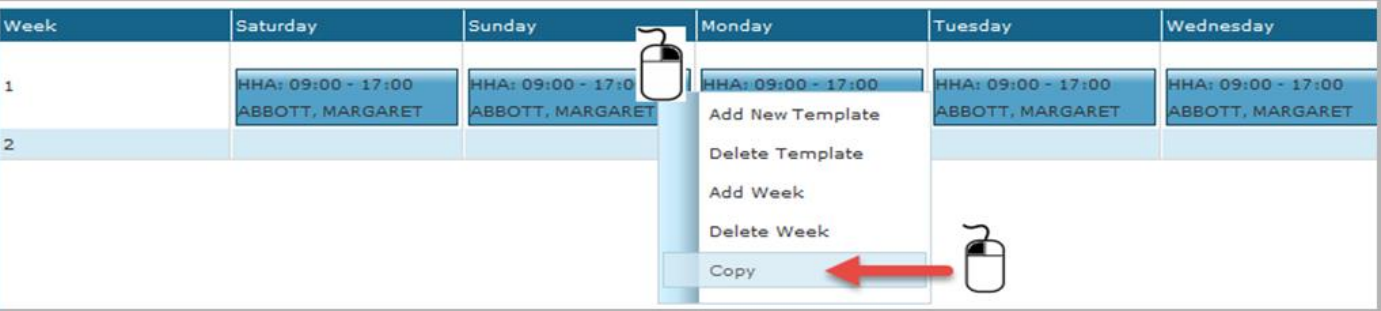

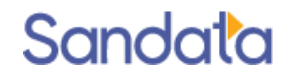

### **Permanent Schedule Manual Generation**

On a client by client basis, you will be able to generate schedules past the normal pattern to capture changes:

- E.g. Regular staff member tells you that she will be away for the next month, you know the replacement aide, but you only have schedules for the next 2 weeks, Generate the schedules for just that client capture the change and the system will save it
- 1. This Generate Through date indicates schedules exist up to that date.
- 2. To generate additional schedules (for just this client), modify the '*Generate Through*' field and click th

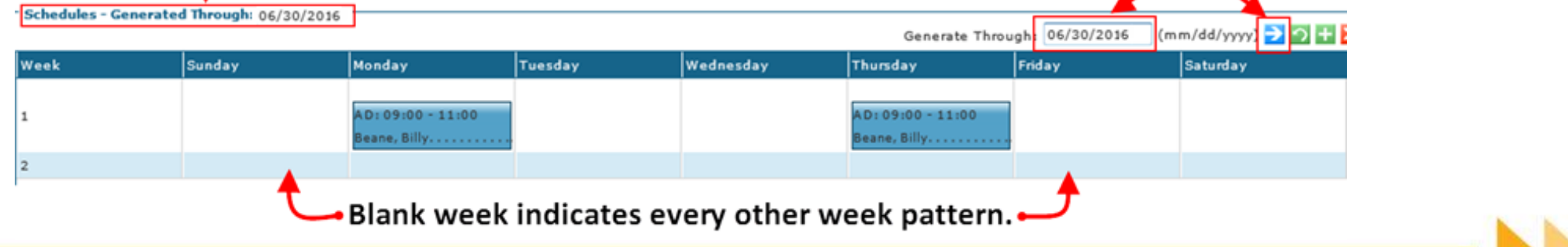

#### Demonstration - Permanent templates

Creating Permanent Schedule Template Edit a Permanent Schedule Template

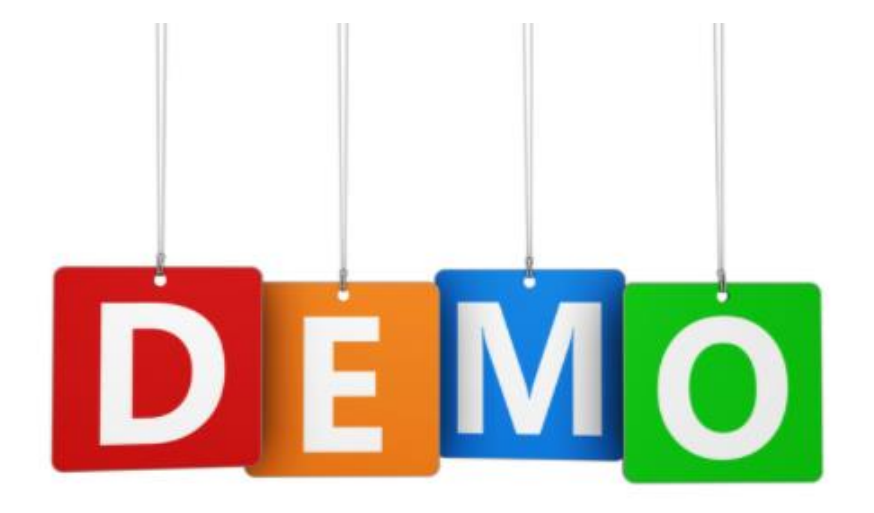

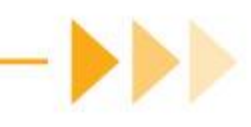

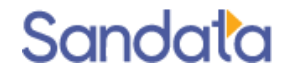

#### **New Events**

Creating schedules is done from the New Events Screen

To access the New Events screen, hover over the Scheduling icon and then click New Events.

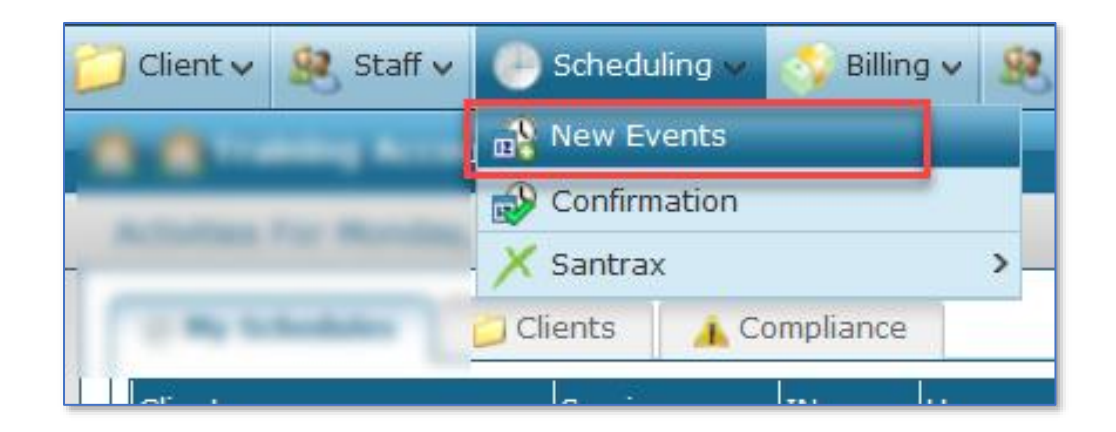

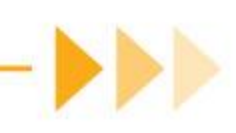

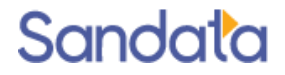

### **New Events Screen**

Information on the screen is best populated from left to right and top to bottom.

• Staff (filtered based on Service and Client

 $\bullet$  Service (including Bill and Pay Type

• Times (military time)

- Frequency (single event, days of the week)
- Dates
- Client
- $\sqrt{\phantom{a}}$  Clear Filter  $\sqrt{\phantom{a}}$  Add **New Events** -Frequency  $-Date(s)$  $*$  Client(s) O PRN Visits Date: 03/17/2021 **FEB**  $\blacksquare$ Single Event  $-$ Service O Ordered Frequency - Staff \* Service: O Recurring Every...  $\blacktriangledown$ \* Bill Type:  $\hat{\cdot}$ \* Pay Type: Days **Pavor**  $\bigcirc$  By Weekday  $-$ Times Mon - Fri  $\frac{Pay}{Hrs}$ Bill Tue Sat Times: Hrs: **Authorizations**  $\square$  Wed Sun  $\top$ Thu  $\mathsf{F}^*$  Event Code(s)  $+<sup>2</sup>$ Auth Ref No Service Remaining Begin Date End Date Limit Max ZZ-Default (Modifierspecified in billing) -Comments -Status, Company, Etc. Status: 01- Pending \* Location: \* Company: 01- Patients Home PoS: \* Shift Group: PoS Direction: ○ To ○ From ● N/A

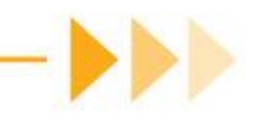

- 1. Select the Frequency
- 2. Select the date or date range to be scheduled

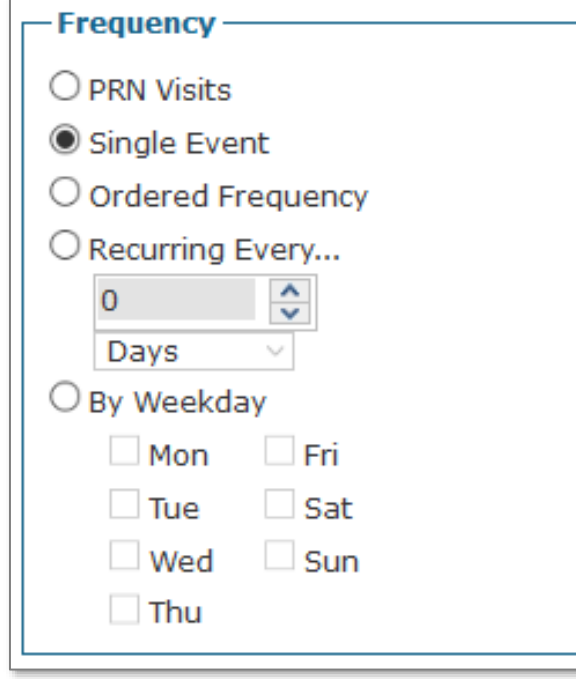

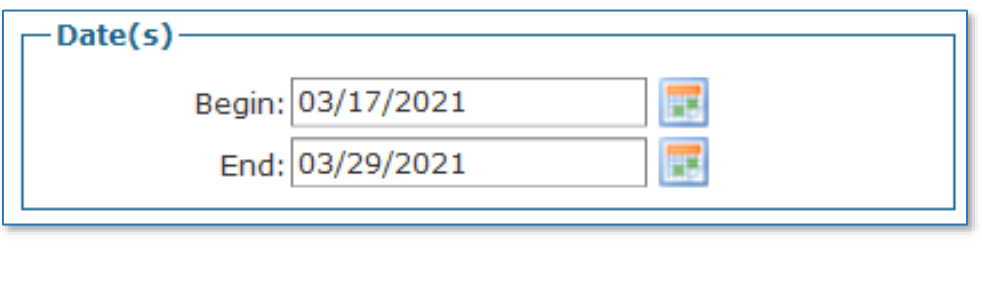

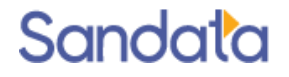

- 3. Select a **Client** (Service, Bill type and Pay type will populate).
	- ▶ Type the name into the Client field.
	- Click the status square next to the field to use the Advanced Search option.

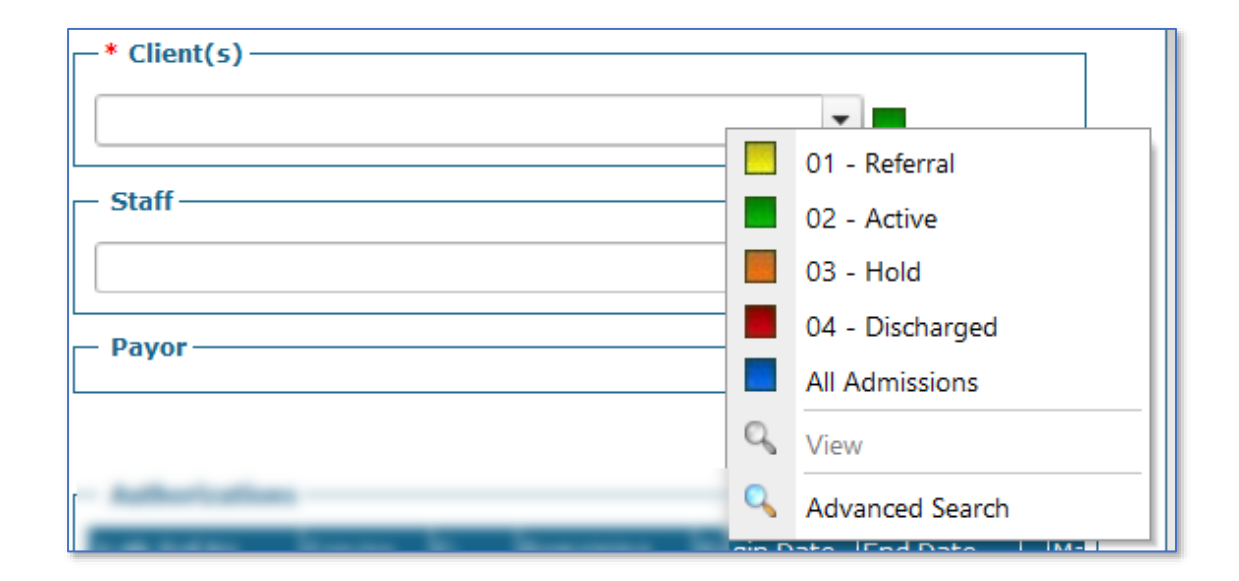

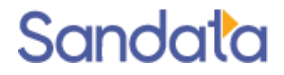

- 4. Select a Staff (caregiver)
	- Type the name into the Staff field.
	- The Staff field can be left blank if the caregiver has not yet been identified.
	- Click the status square next to the field to use the Advanced search options.

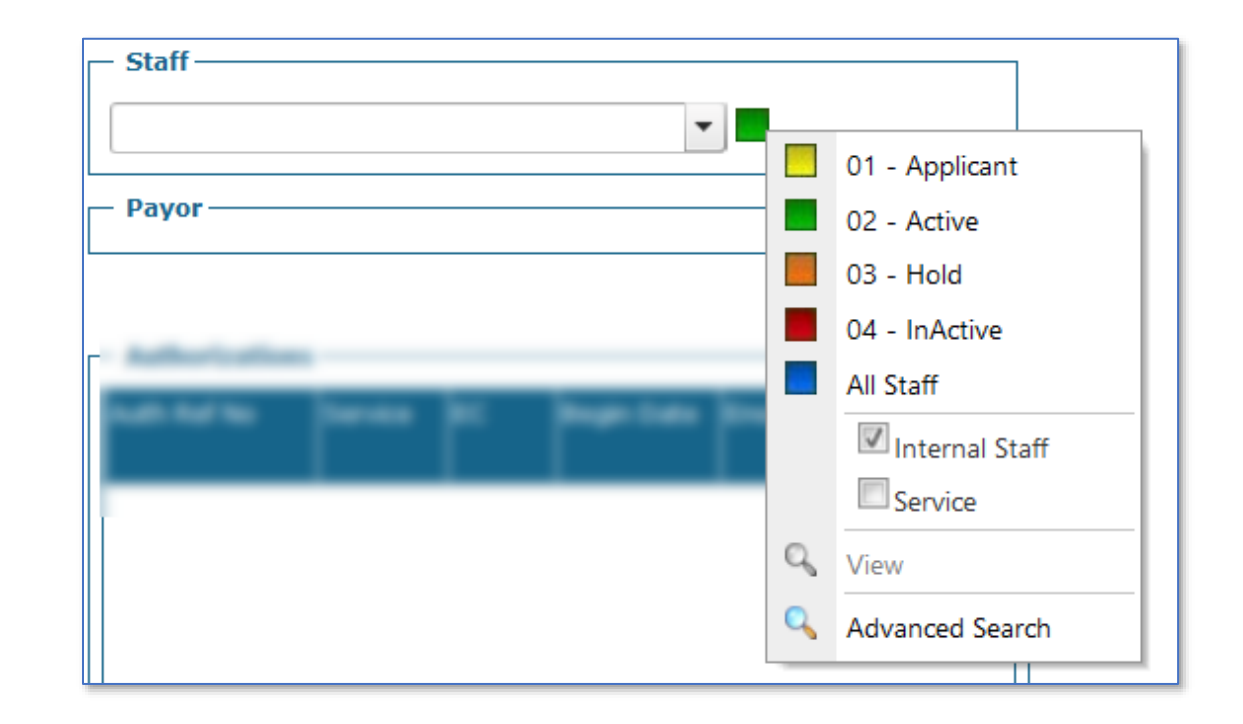

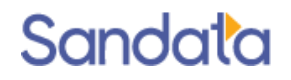

- 5. Enter the start and end times.
- 6. Enter the Event Code, if needed, selecting the Event Code matching the authorization.
- 7. Remove unwanted Event Codes by selecting and clicking the red  $X$  to remove.

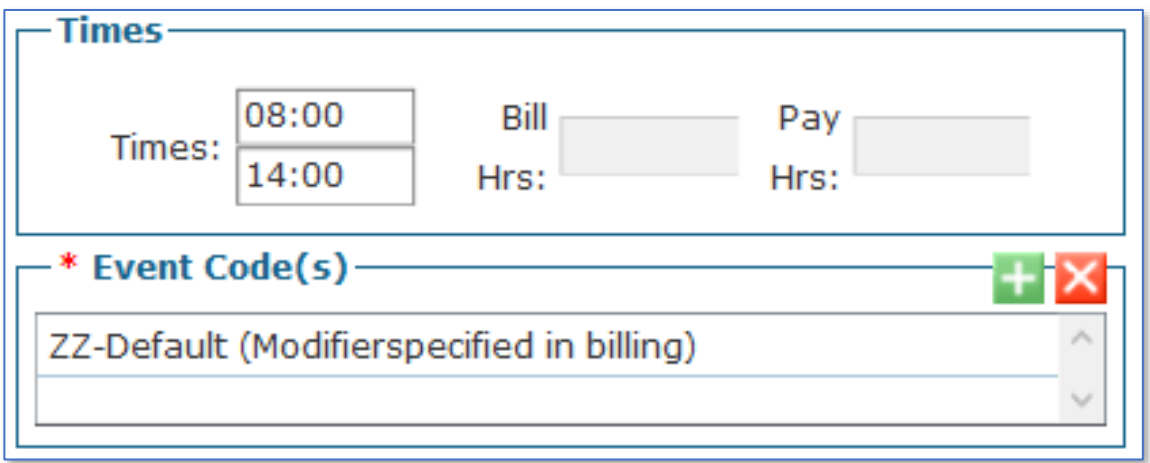

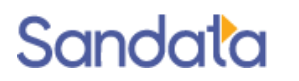

8. After all options have been set, click **Add** to preview the schedules.

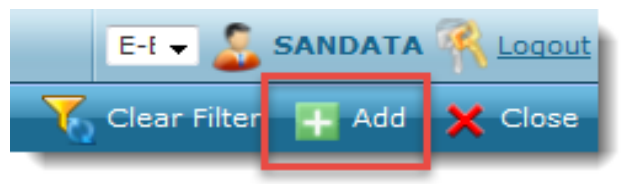

Boxes next to schedule line indicates if schedules have conflicts (e.g. selected staff has overlapping assignment)

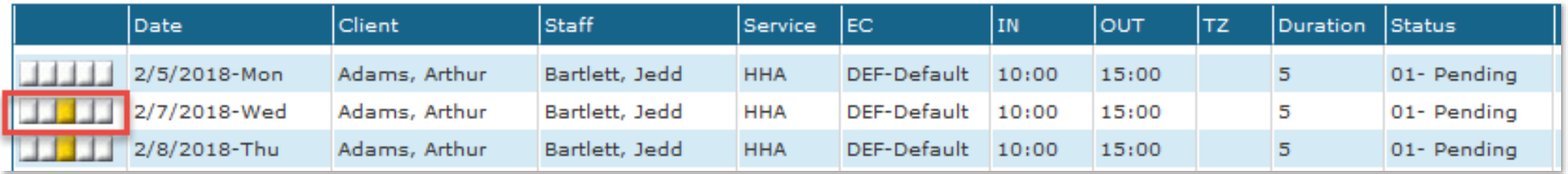

9. If there are *no* conflicts, click Commit to save schedules to the database.

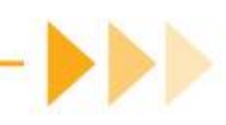

#### **Demonstration - New Events**

Creating Schedules Checking for Conflicts Committing Schedules

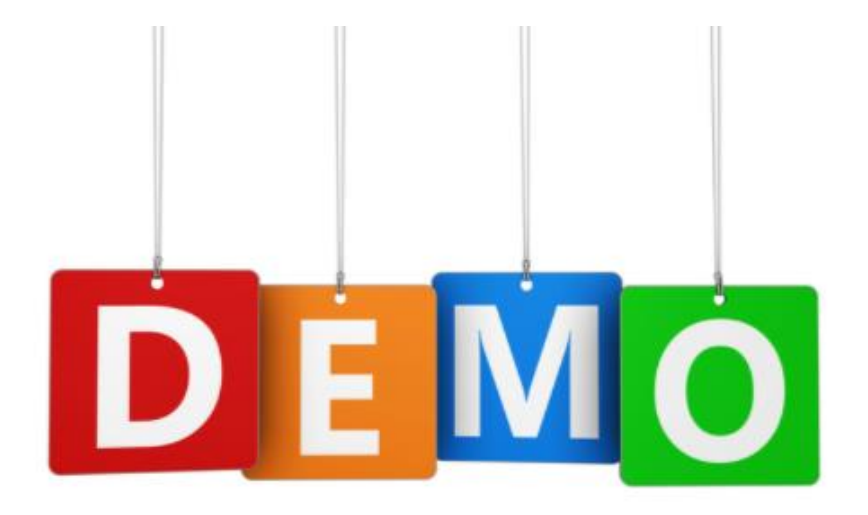

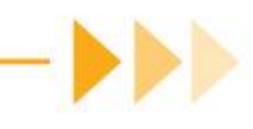

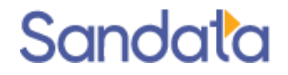

# **Editing Schedules**

### Individual Schedule Edit - Times

- Opening the Schedule Detail allows for editing the individual schedule.
- $\blacktriangleright$  To adjust the schedule time, update the Proposed Time fields and Save.

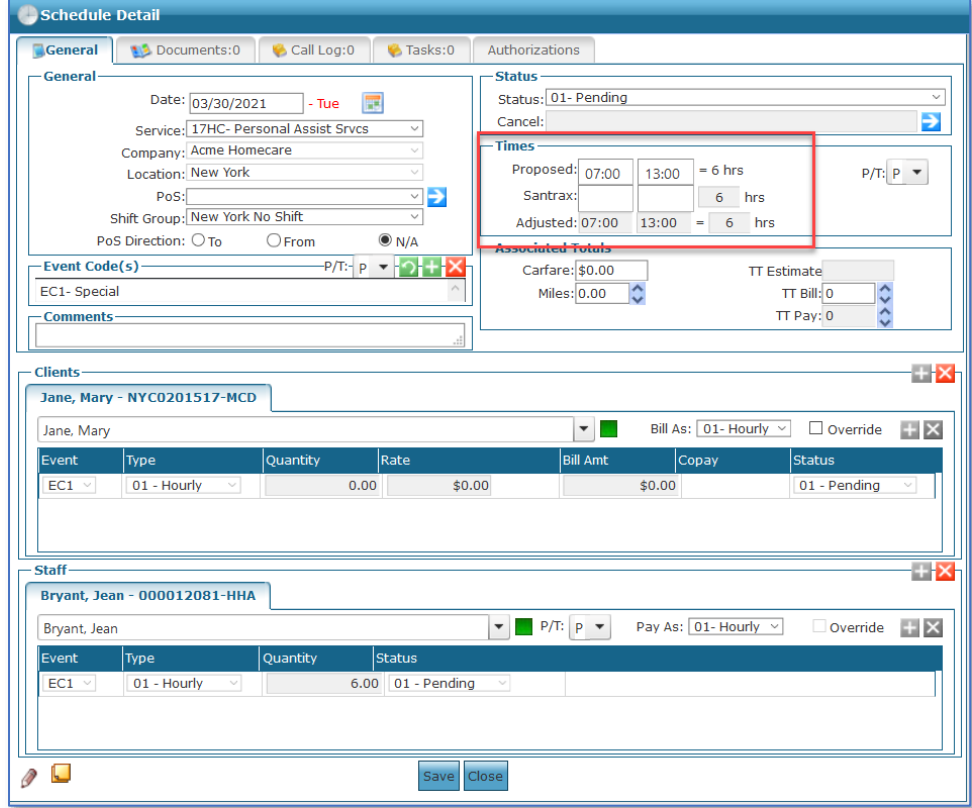

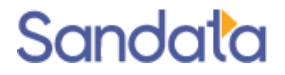

# Individual Schedule Edit - Changing Caregiver

To change the scheduled caregiver:  $\blacktriangleright$ 1. Change the status to Cancelled.

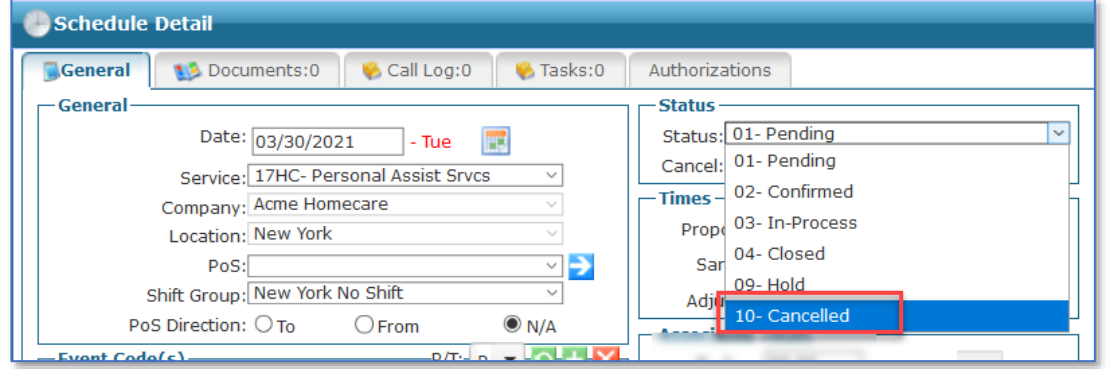

2. Click the arrow next to the *Cancel* field, choose the appropriate reason code and click

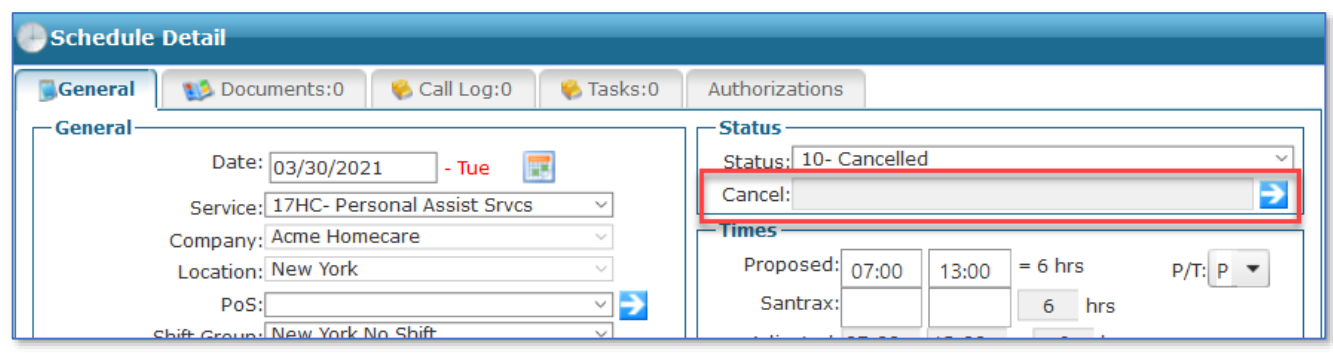

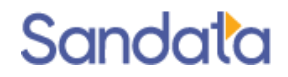

Save.

# Individual Schedule Edit - Changing Caregiver

3. Click OK when prompted to Clone the schedule to Reassign it

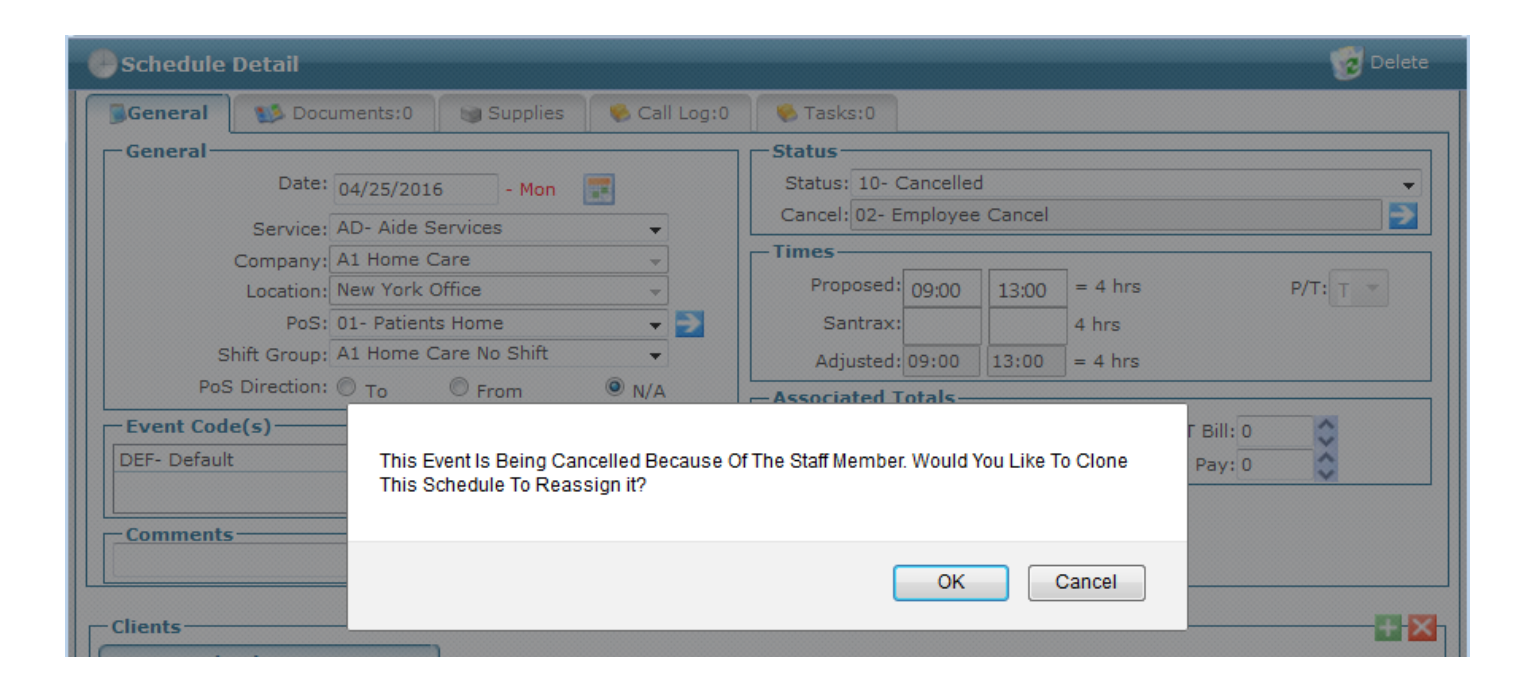

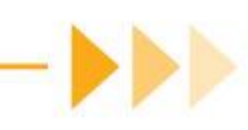

# Individual Schedule Edit - Changing Caregiver

4. Click OK to view the new schedule to add the replacement caregiver and click Save. – *OR* –

Click Save without selecting a replacement caregiver if not yet known.

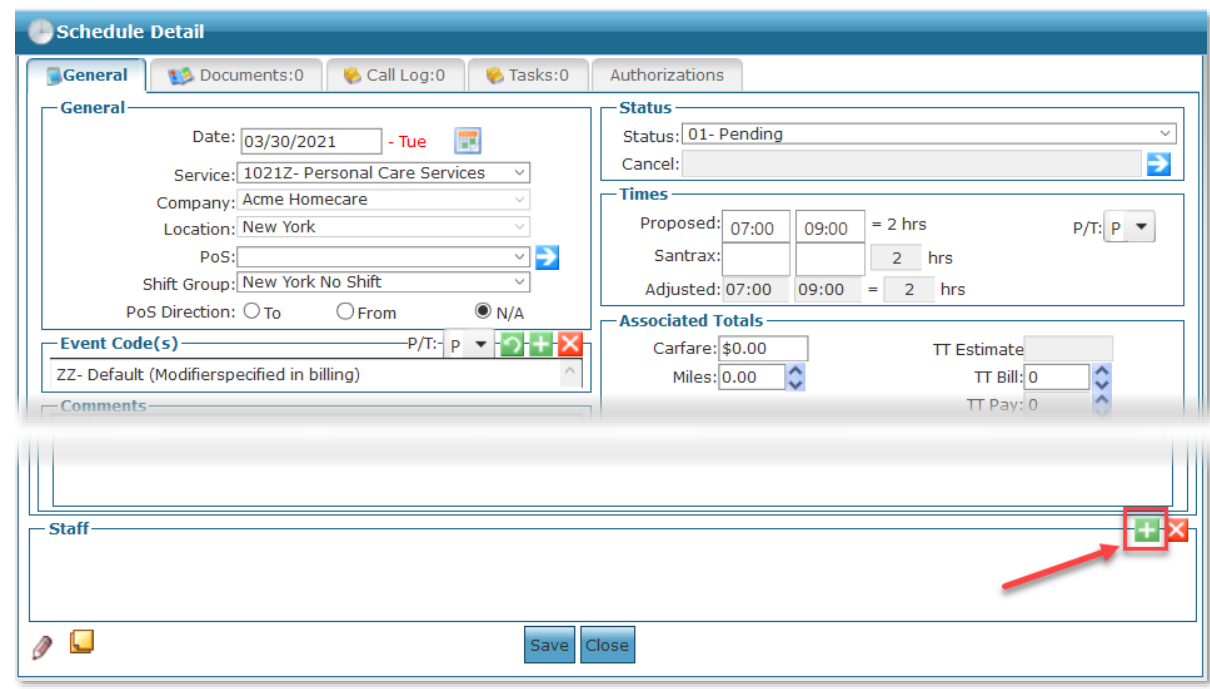

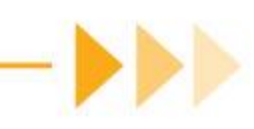

# Individual Schedule Edit - Quick Cancel

To cancel a schedule due to a client reason:

1. Change the schedule status to Cancelled.

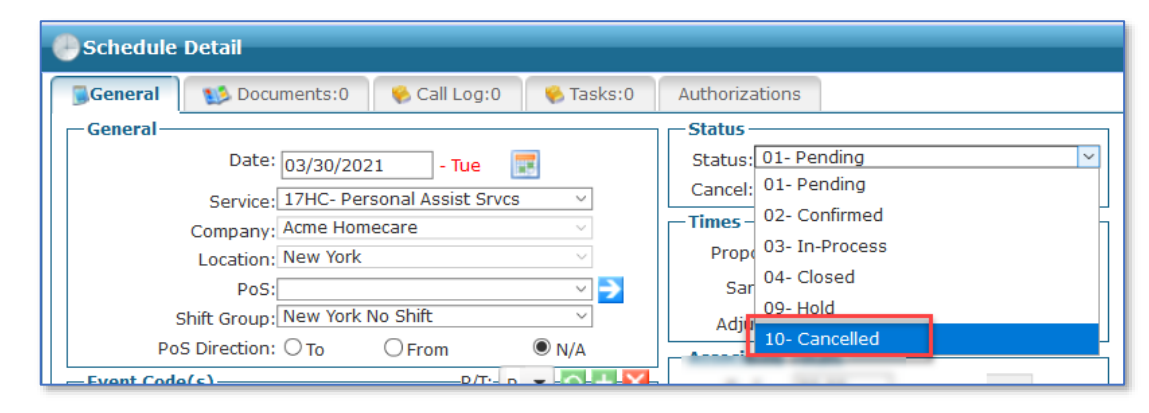

2. Click the arrow next to the *Cancel* field, select the appropriate reason code and click Save.

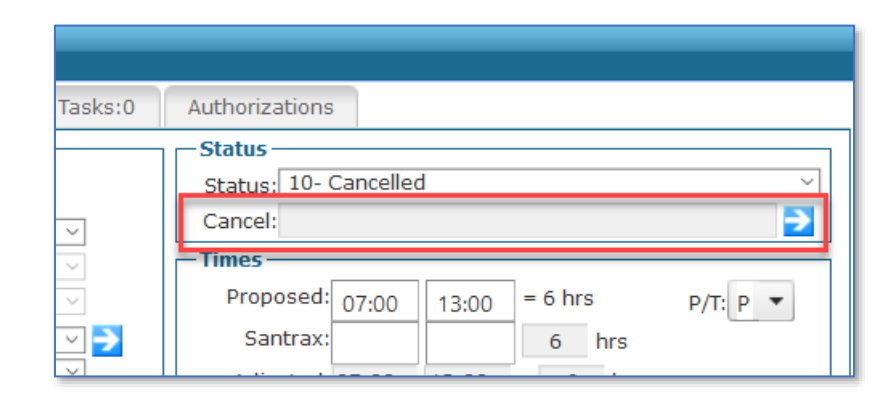

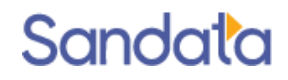

#### Mass Edit -Times, Staff, Event Codes, Status

Allows for quick editing of schedules individually or as a group.

- Use the filters to focus on the schedules that need to be updated.
- Right-click on schedules and choose Select All or click the schedules to be edited. (Ctrl + click to select multiple).
- Right-click again and choose Mass Edit
- **Mass Edit options displayed are: Times, Staff, Event Codes, Bill Type or Pay Type.**
- Select the appropriate choice and follow the wizard.

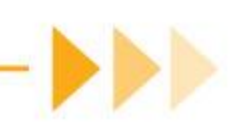

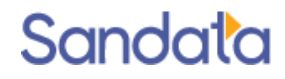

### **Mass Edit**

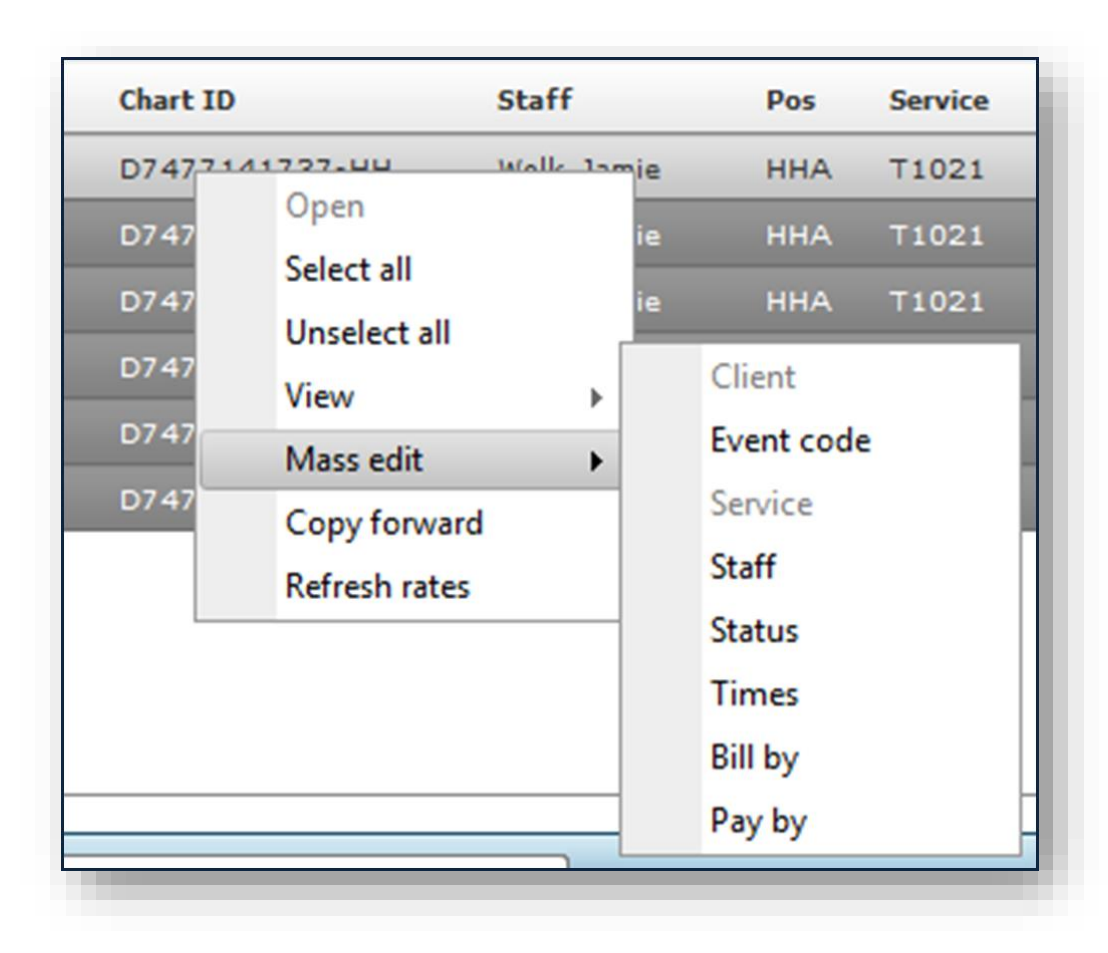

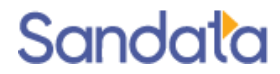

### Mass Edit - Service

- The Service for schedules can also be edited as a group instead of individually
- **From the Scheduling Overview screen, use the filters to identify the schedules** to be edited.
- ▶ The current Service must be selected as one of the filter options
- ▶ Once the schedules are displayed, right-click to 'Select All.
- Right-click again and choose *Mass Edit > Service*.
- Select the new service, click Save and choose the appropriate reason for the change.

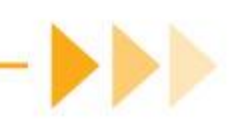

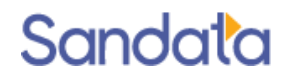

### **Schedules and Client Status**

Changing a client's status to Hold or Discharged will cancel previously scheduled encounters.

- Schedules will be cancelled from the effective date forward.
- Staff will be removed and available for re-assignment

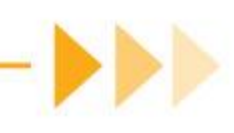

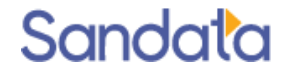

### **Schedules and Client Status**

Changing a client's status from Hold to Active will reactivate previous cancelled schedules.

- Schedules can be rebuilt based on any new or revised authorizations.
- If existing schedules are changed from **Cancelled** to **Pending** status (with Mass Edit), staff will be blank.

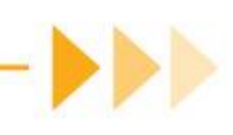

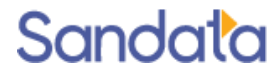

### **DEMONSTRATION - EDIT SCHEDULES**

Mass Edit Tool

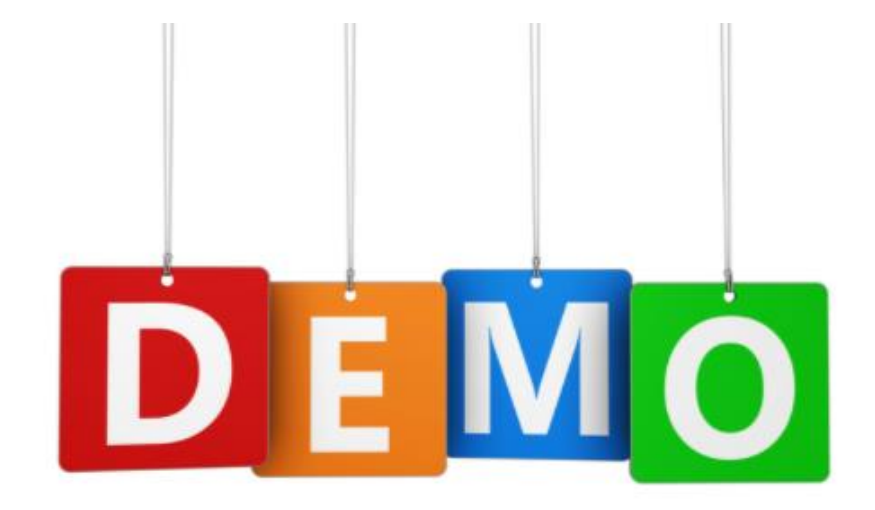

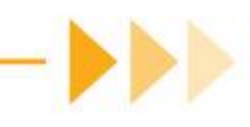

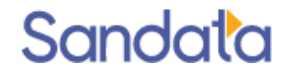

### What You Have Learned

- ▶ Accessing the Scheduling Overview screen
	- Search Filters, Sorting, and Status colors
	- Opening and viewing the Schedule Detail
- How to create new schedules
	- Permanent Template
	- New Events
- ▶ Editing individual schedules
- Using Mass Edit for quick editing of a group of schedules

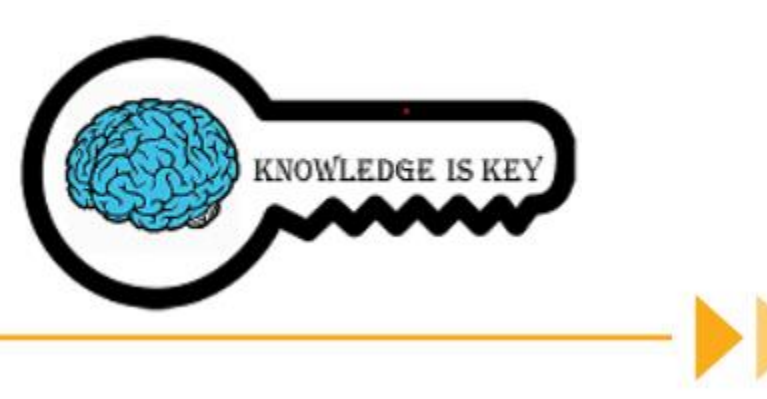

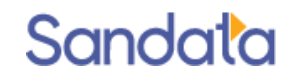

#### Questions...

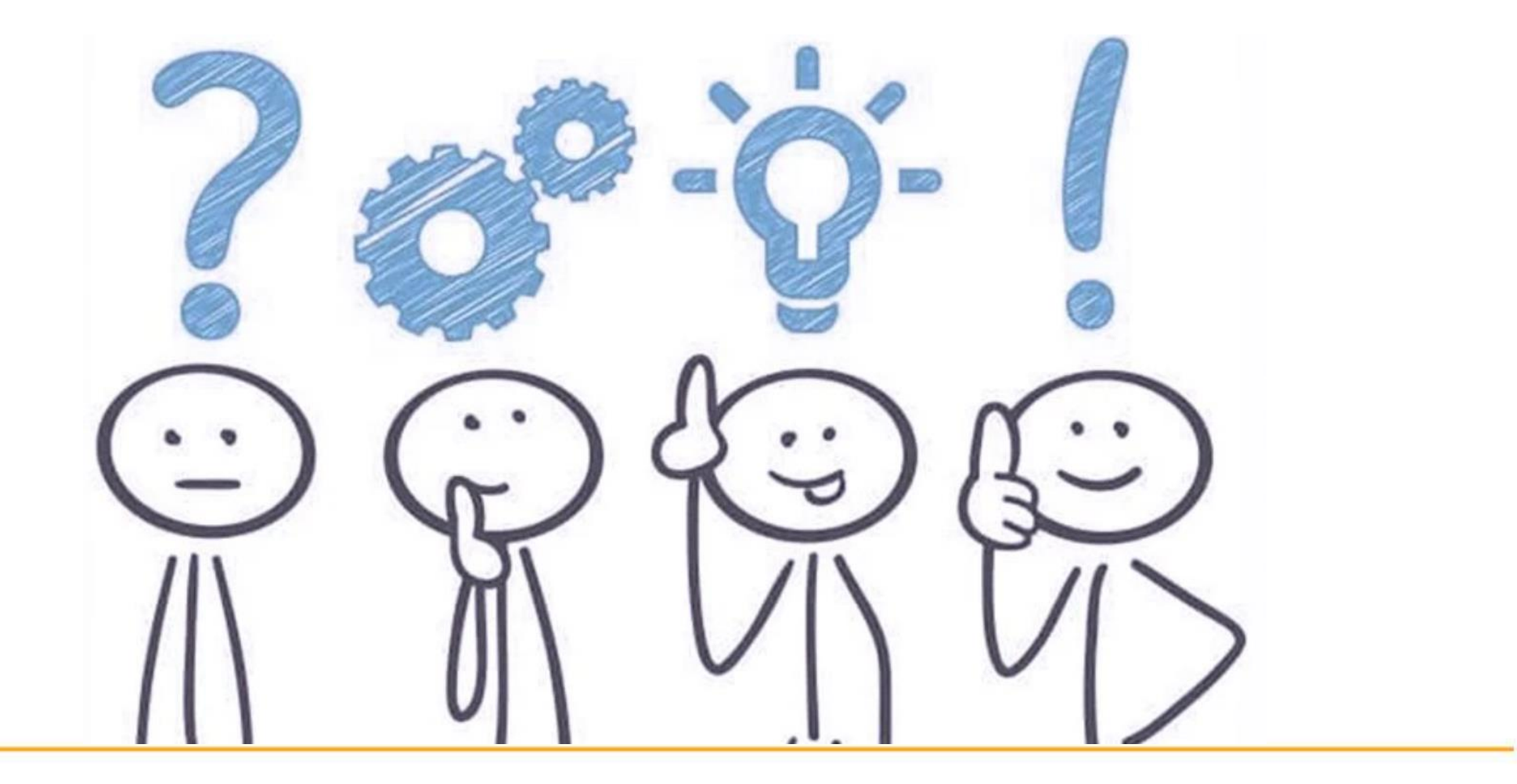

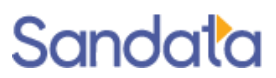

#### How to Stay Connected

**Website**

www.ctdssmap.com

**Email** ctcustomercare@sandata.com

**Telephone** 1-855-399-8050

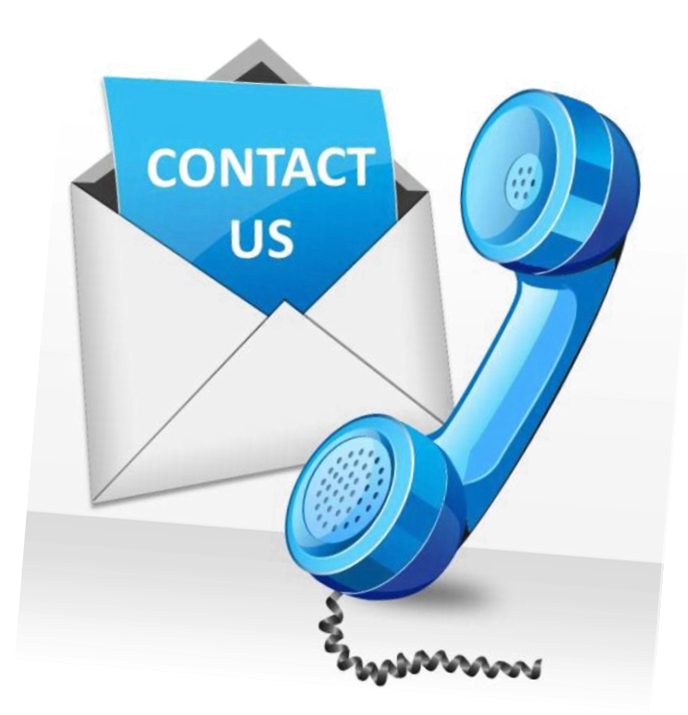

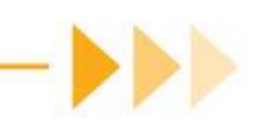